# **How to Convert a Fulfilled PAK to a Smart License for ISE**

### **Contents**

Introduction **Prerequisites** Converting a Fulfilled PAK to a Smart License for ISE **Troubleshooting Next Steps** Related Information

# **Introduction**

The article describes a process of converting a fulfilled product activation key (PAK) to a Smart License for Identity Services Engine (ISE).

# **Prerequisites**

Before you start, ensure that:

- You have the following data at your disposal: **Active Cisco.com account**Administrator or User access to a Smart Account (To request Administrator or User access to a Smart account, refer to [How to Request Access to an Existing Smart Account.](https://www.cisco.com/c/en/us/support/docs/licensing/common-licensing-issues/how-to/lic217273-how-to-request-access-to-a-smart-account.html)[\)Universal Device Identifier \(UDI\)](https://www.cisco.com/c/dam/en/us/td/docs/entitlement_asset_mgmt/docs/How_to_Locate_UDI_Training_Deck.pdf)
- [Your PAK is assigned to your Smart Account.](https://www.cisco.com/c/en/us/support/docs/licensing/common-licensing-issues/how-to/lic216997-how-to-verify-that-a-product-activation.html)

# **Converting a Fulfilled PAK to a Smart License for ISE**

### **Step 1**:

Go to [Cisco Software Central](https://software.cisco.com) and log in with your Cisco.com account.

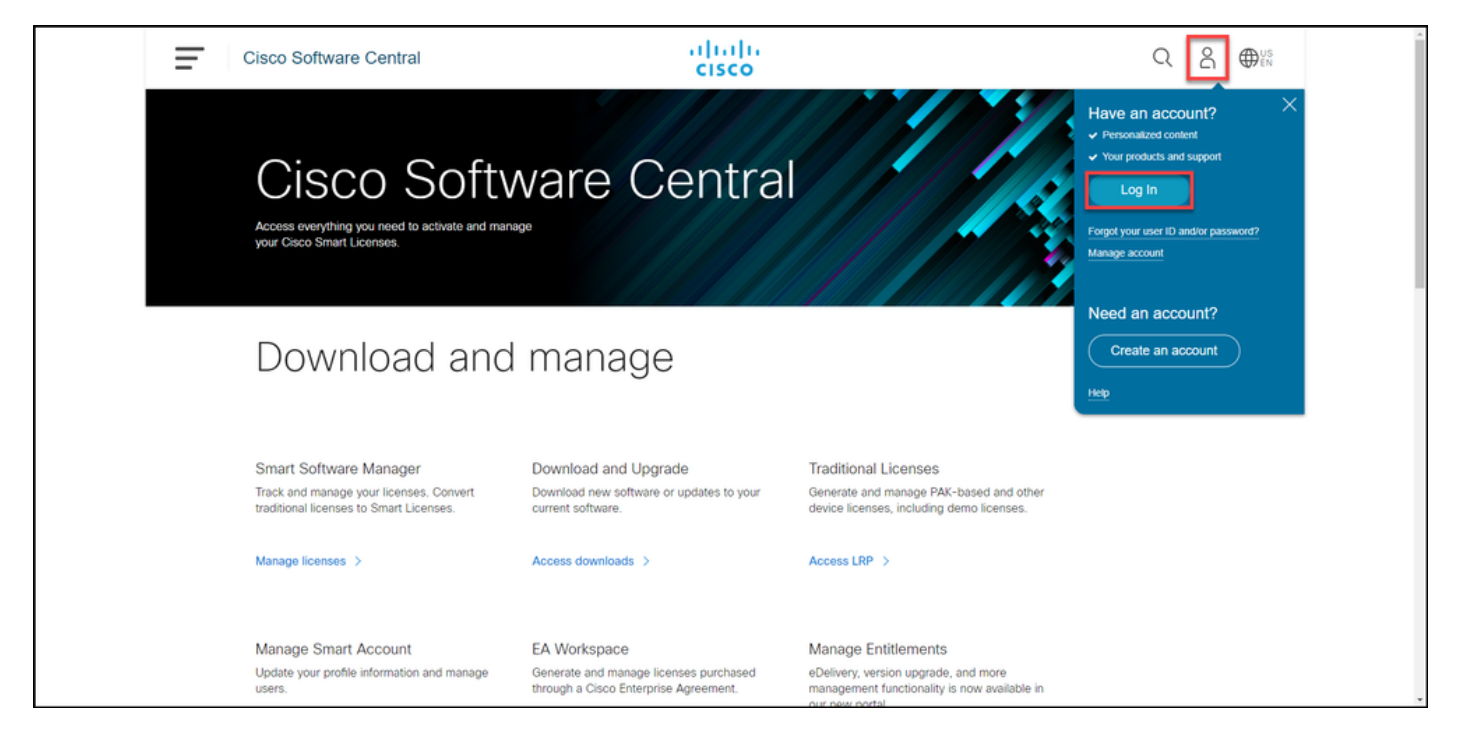

### **Step 2**:

In the **Traditional Licenses** section, click **Access LRP**.

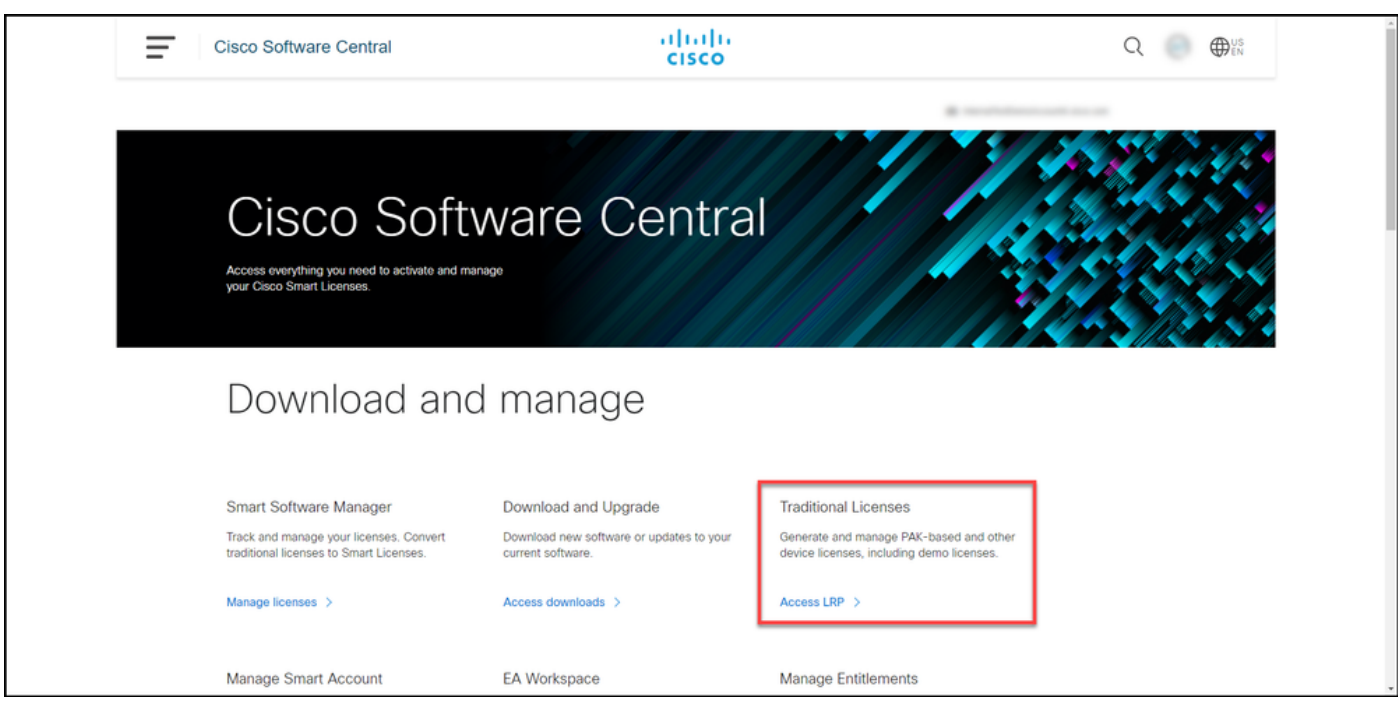

### **Step 3:**

In the **Show Smart Account** and **Virtual Account** drop-down lists, confirm that the correct respective accounts are selected.

**Note**: If the system displays the **Welcome To The License Registration Portal** alert dialog box, you can select **Do not show this message again** to prevent it from being displayed again.

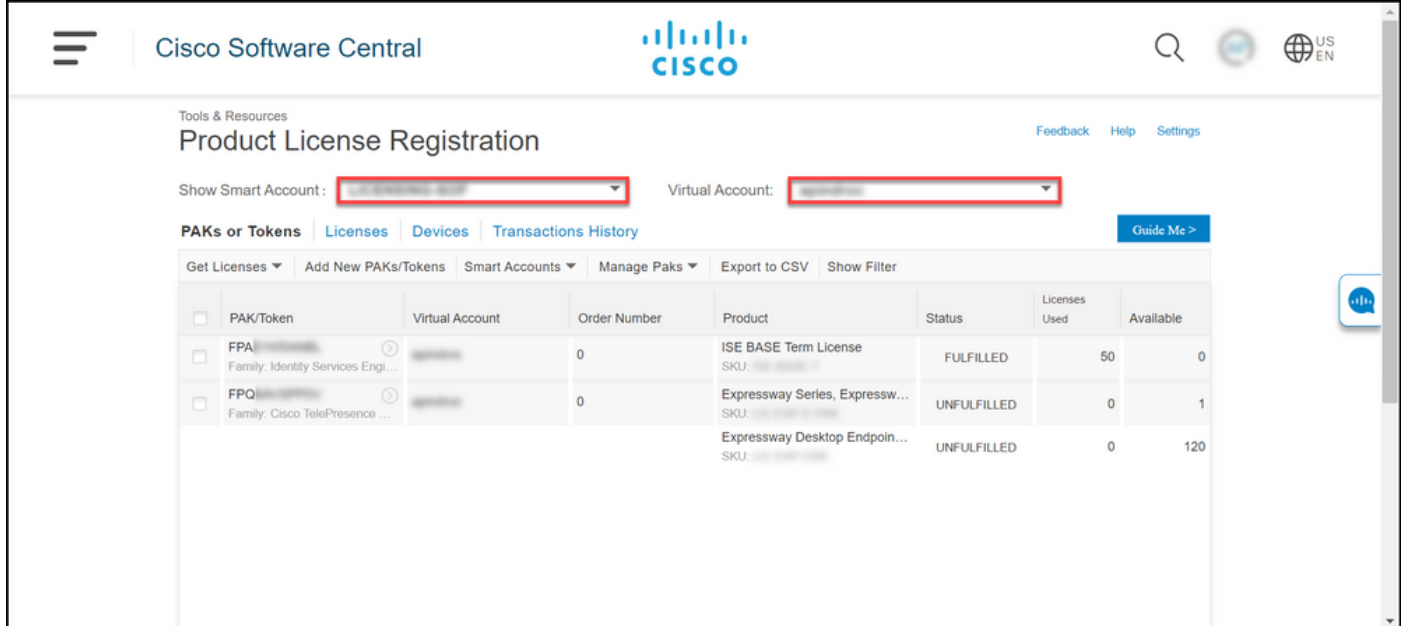

### **(Optional) Step 4**:

Note: If you already have the serial number of your device at your disposal, you can skip to step 6.

On the **PAKs or Tokens** tab, select a product activation key (PAK) with the **Fulfilled** status that you want to convert to a Smart license. Click the blue circled chevron icon and select **Get PAK or Token information**.

**Note**: Notice that when you click the blue circled chevron icon, the **Convert to Smart Licensing** option is not available from here.

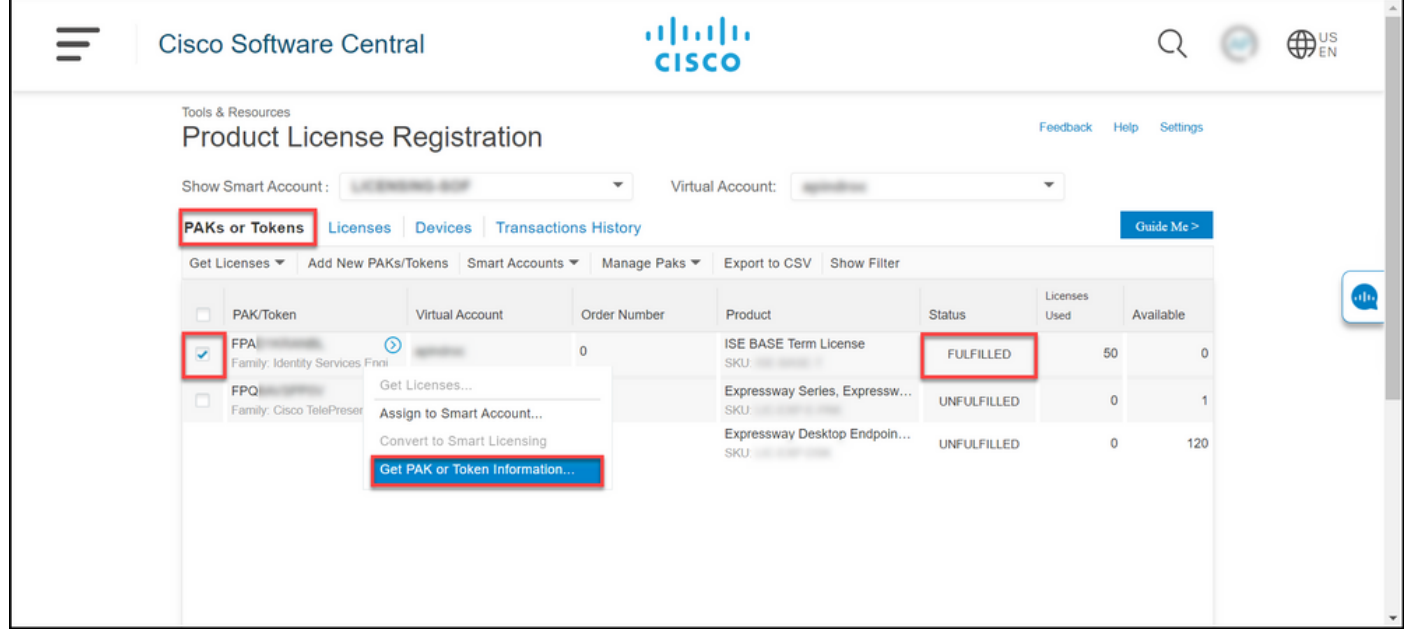

### **(Optional) Step 5**:

In the **PAK/Token** dialog box, click the **Devices** tab, and then copy the **Primary Serial Number**. Close the dialog box.

**Note**: If the product activation key (PAK) has the **Fulfilled** Status and the **Devices** tab does not display any device information, you need to open a case in [Support Case Manager](https://mycase.cloudapps.cisco.com/case) [\(SCM\)](https://mycase.cloudapps.cisco.com/case) to have the product activation key (PAK) converted to a Smart License.

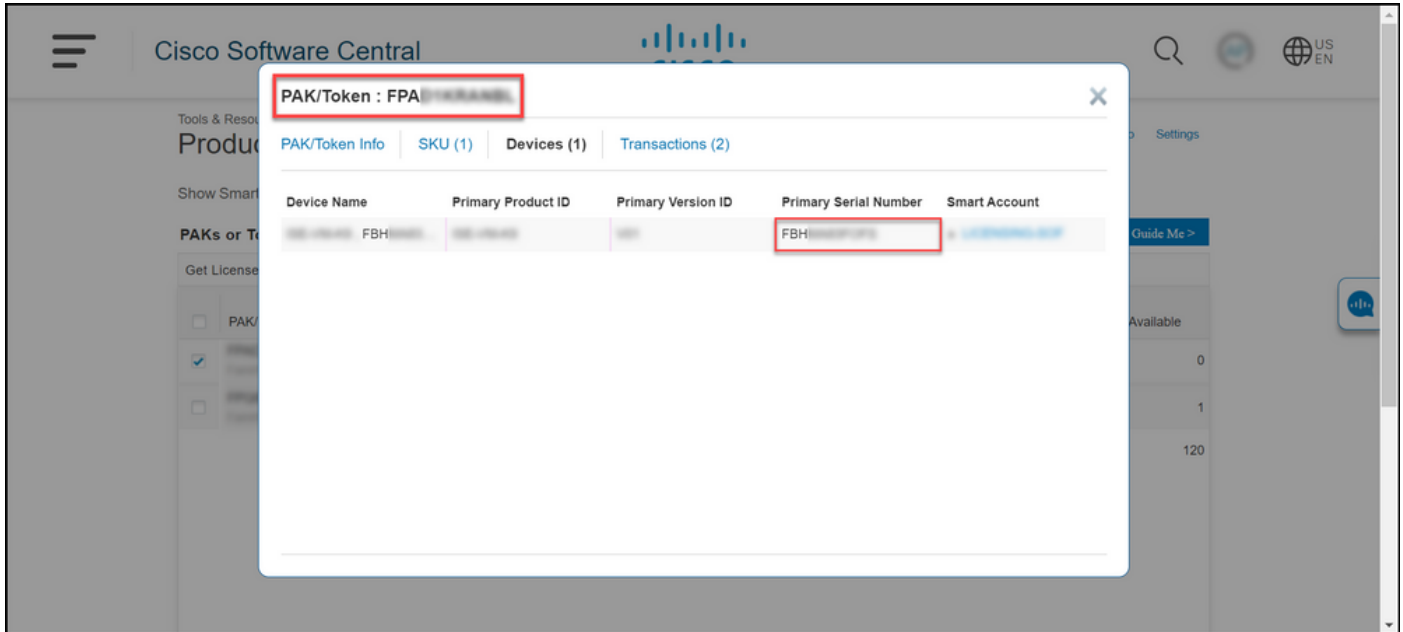

#### **Step 6**:

Click the **Devices** tab, press **Ctrl**+**F**, paste the Primary Serial Number in the find box, and then press **Enter**. The system highlights the Primary Serial Number of the device to which the license from the fulfilled product activation key (PAK) is assigned to.

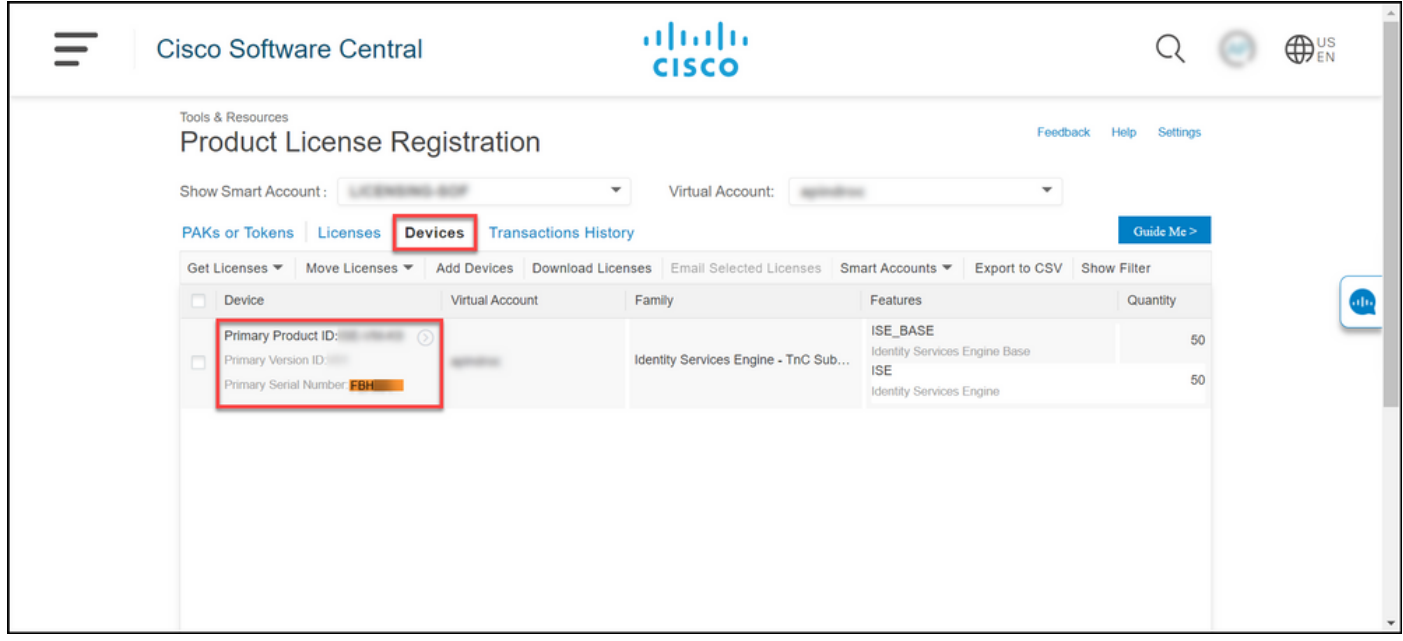

#### **Step 7**:

Select the check box next to the device, click the blue circled chevron icon, and then select **Convert Licenses to Smart Licensing**.

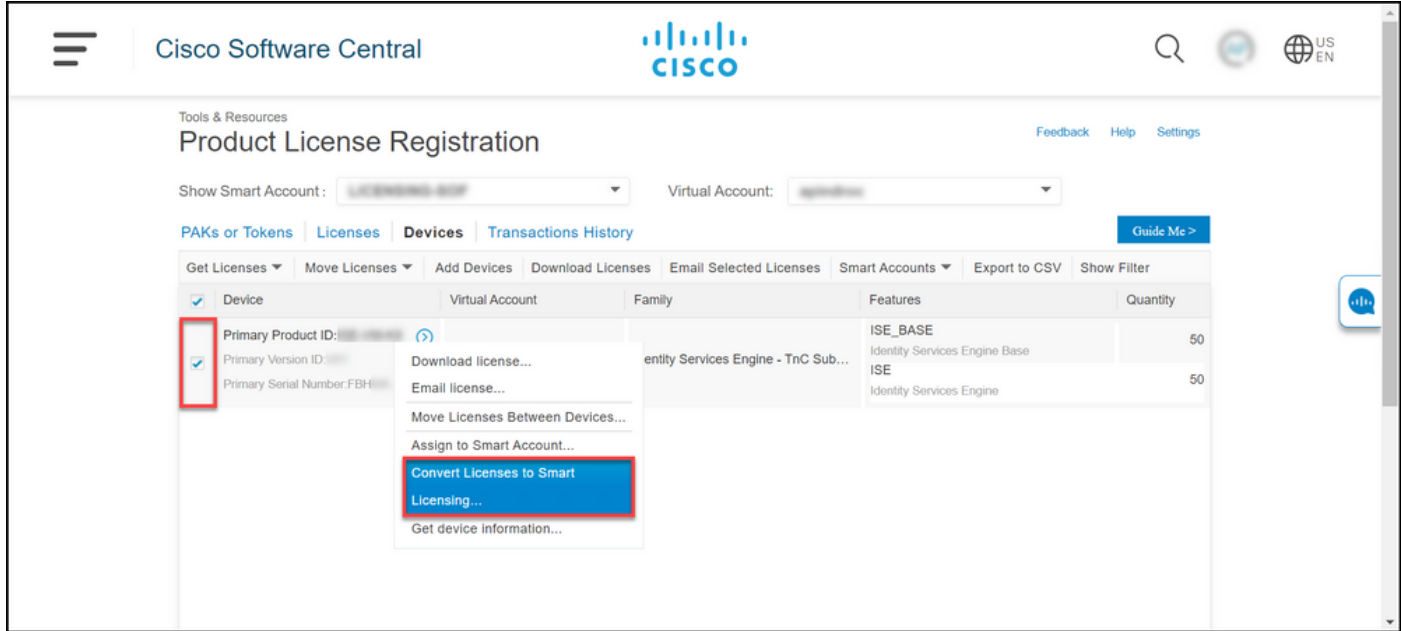

#### **Step 8**:

In the **Convert to Smart Entitlements** dialog box, select your Virtual Account from the drop-down list, select the check box next to the stock keeping unit (SKU), and then click **Submit**.

**Note**: If more than one product activation keys (PAKs) are associated with the device, then you can select some or all licenses to be converted in the **Convert to Smart Entitlements** dialog box.

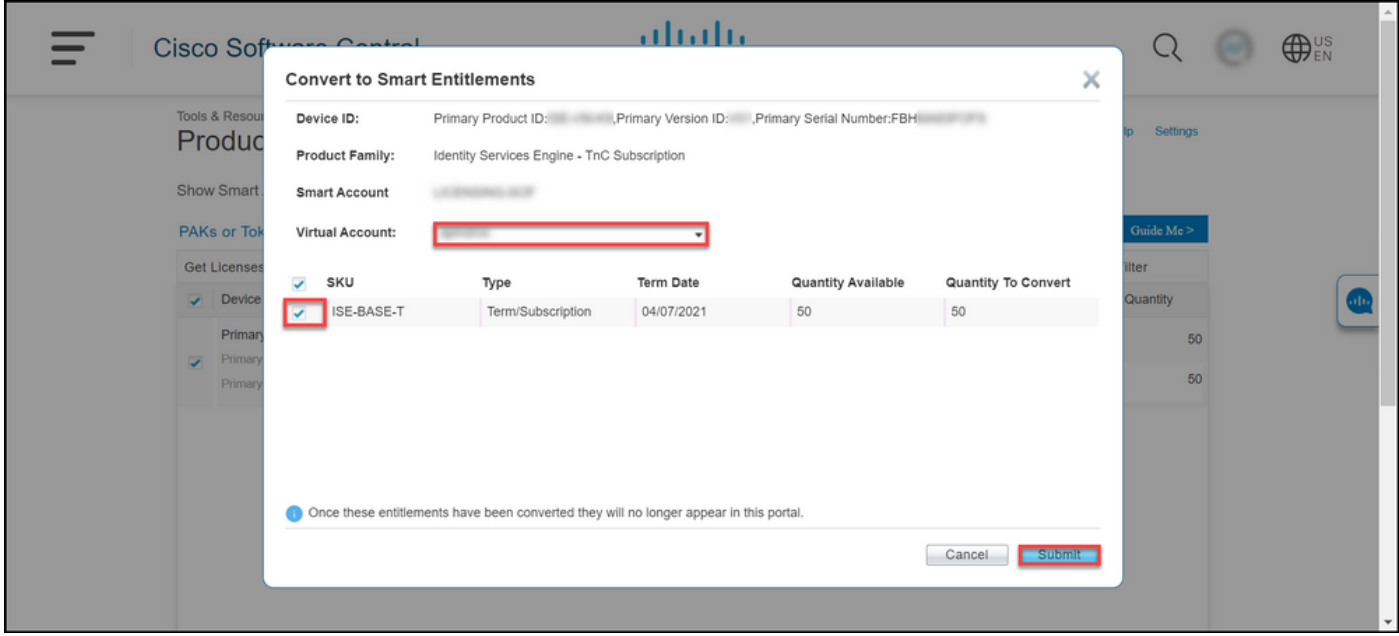

### **Step 9**:

When the system displays the **License Request Status** dialog box with the message about successful conversion, note down the **Transaction ID**, and then click **Close**

**Note**: Once you convert the fulfilled product activation key (PAK) to a Smart License, the device that the traditional license was assigned to disappears from the list of devices.

**Note**: If you experience an issue with converting to Smart License, refer to the **Troubleshooting** section of this article.

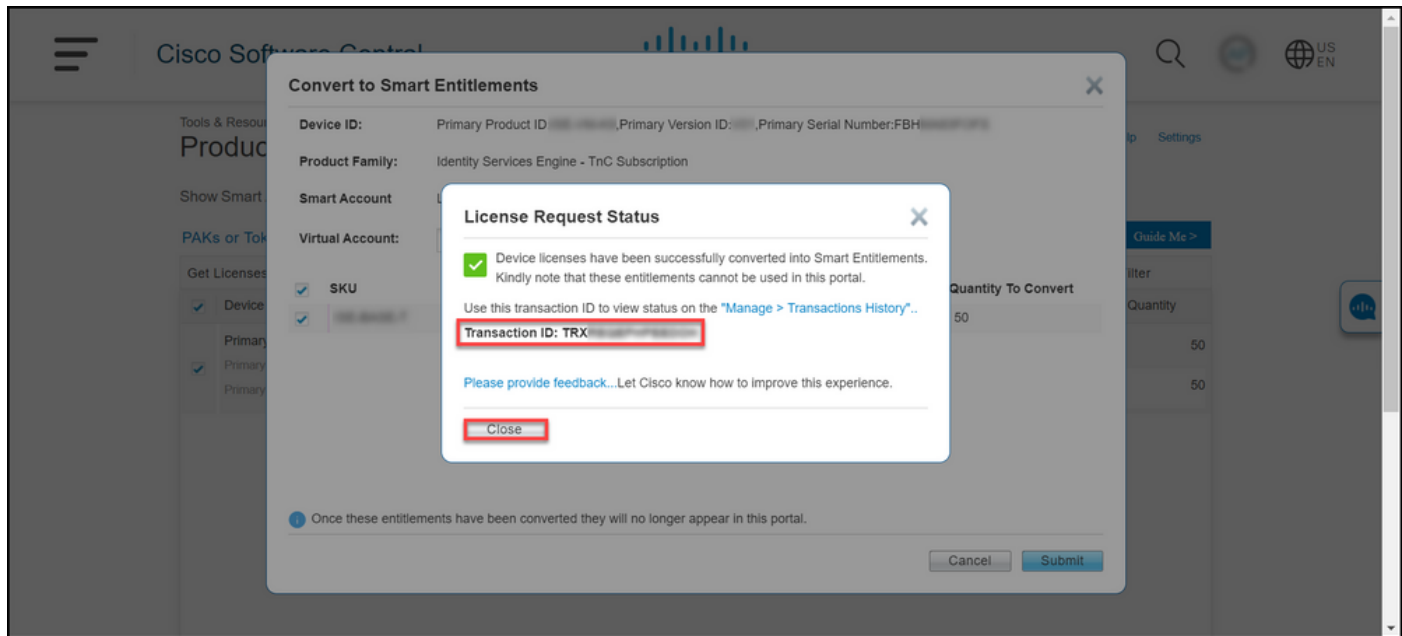

## **Troubleshooting**

If you experience any issue with converting your fulfilled product activation key (PAK) to a Smart License, open a case in [Support Case Manager \(SCM\)](https://mycase.cloudapps.cisco.com/case).

# **Next Steps**

To verify that you have successfully converted a product activation key (PAK) to Smart Account, refer to [How to Verify That a Traditional PAK Is Converted to a Smart License.](https://www.cisco.com/c/en/us/support/docs/licensing/common-licensing-issues/how-to/lic216999-how-to-verify-that-a-traditional-product.html)

### **Related Information**

[How to Convert a Fulfilled PAK to a Smart License for ASA](https://www.cisco.com/c/en/us/support/docs/licensing/security/asa-5500-x-firepower-services/lic217002-how-to-convert-a-fulfilled-product-activ.html)

[How to Convert a Fulfilled PAK to a Smart License for CUCM](https://www.cisco.com/c/en/us/support/docs/licensing/unified-communications/unified-communications-manager-callmanager/lic216959-how-to-convert-a-fulfilled-product-activ.html) [How to Issue a License by Using PAK Fulfillment](https://www.cisco.com/c/en/us/support/docs/licensing/common-licensing-issues/how-to/lic216958-how-to-issue-a-license-by-using-product.html)

[How to Validate License Ownership by PAK Enhanced Authentication](https://www.cisco.com/c/en/us/support/docs/licensing/common-licensing-issues/how-to/lic217252-how-to-validate-license-ownership-by-pro.html)

[How to Verify That a Traditional PAK Is Converted to a Smart License](https://www.cisco.com/c/en/us/support/docs/licensing/common-licensing-issues/how-to/lic216999-how-to-verify-that-a-traditional-product.html) [How to Verify That a PAK Is Assigned to a Smart Account](https://www.cisco.com/c/en/us/support/docs/licensing/common-licensing-issues/how-to/lic216997-how-to-verify-that-a-product-activation.html)